## **View Employee Leave Requests Job Aid**

The purpose of this job aid is to explain how to view submitted Leave Requests in TCP.

**Note**: *Calendar view will be used for the following steps, but these actions can be taken through List View also.*

- 1. Click on Tools, then Requests. The Request Manager page will populate.
- 2. By default, requests for all employees will display. To limit the visible requests to one or certain employees, use the Employee Filter or the Position Filter.

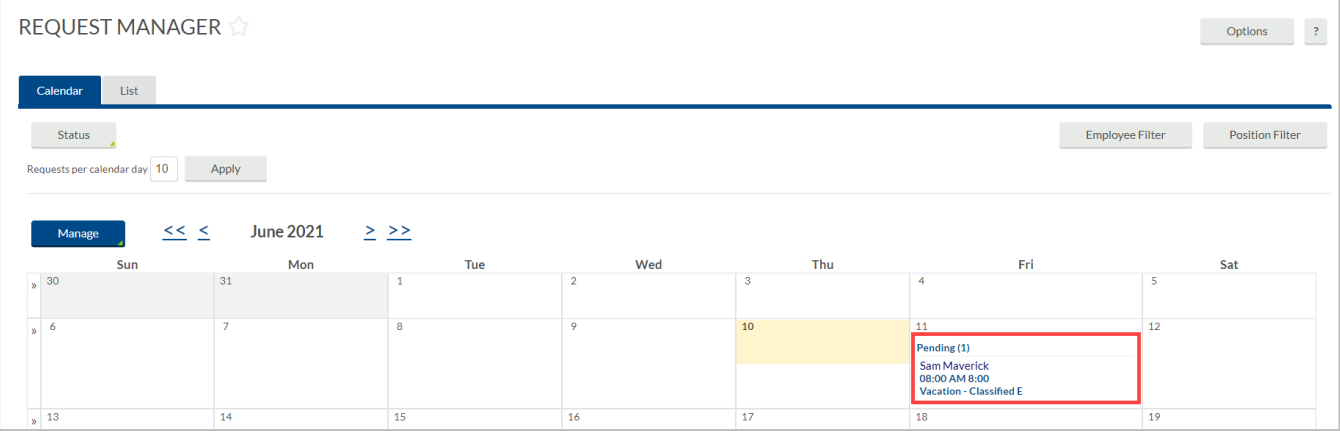

- 3. To view detailed information on a request submitted and how its approval will be handled, right-click, and select Detail. Or, click the request and then click the Manage button, or, double click on the request.
- 4. Information in the Detail dialog box includes:
	- a. Employee Information
	- b. When the request was submitted
	- c. Who submitted the request
	- d. The date of the request
	- e. The leave code
	- f. The number of hours requested
	- g. The leave bank the hours will be deducted from
	- h. The employee's accrual balances
	- i. If any approvals have been made for the request
	- j. The description entered by the employee (if applicable)
	- k. Options for transferring the hours to the employee timecard upon approval of the request

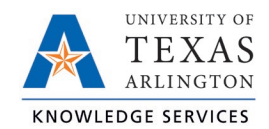

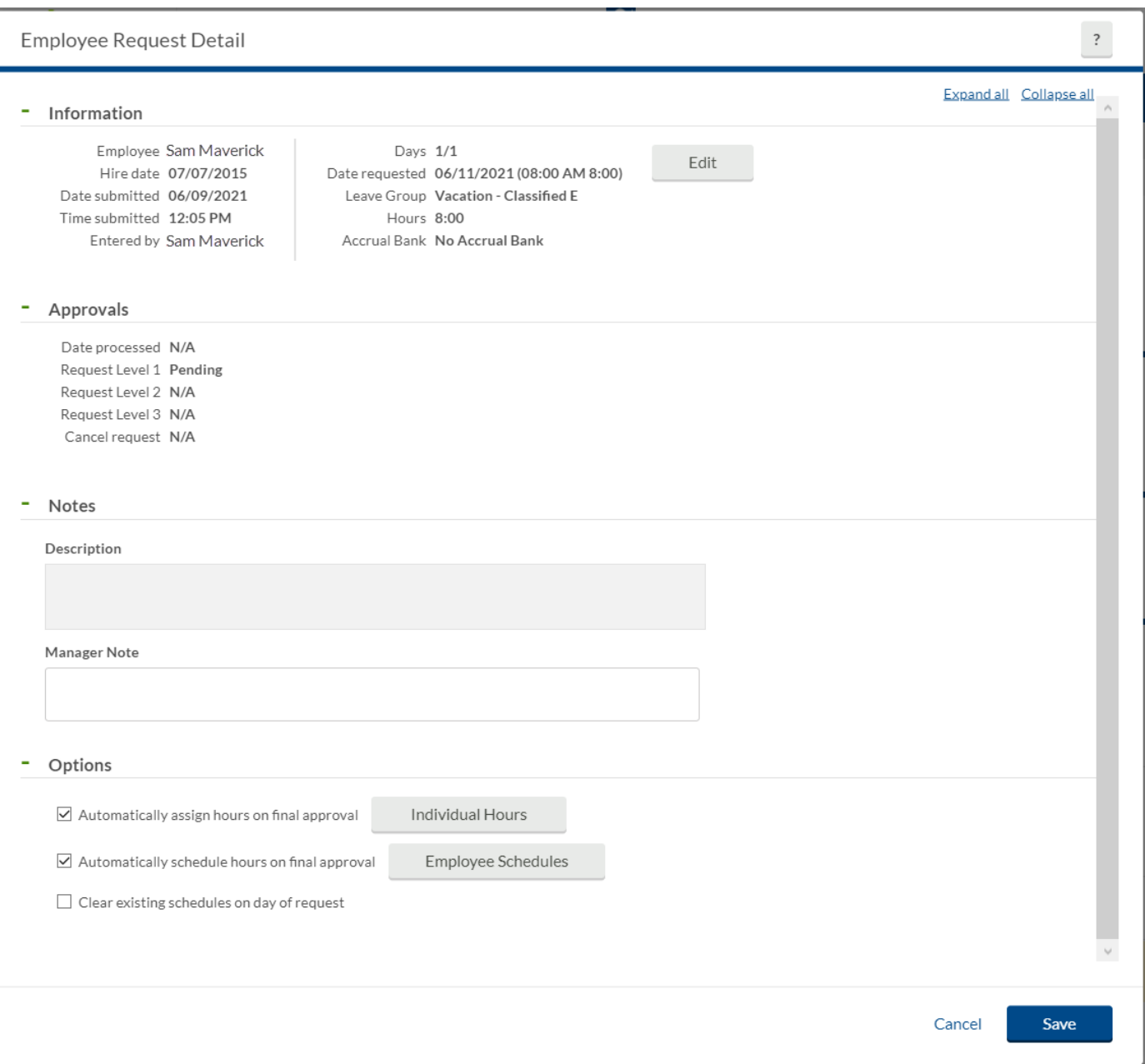